# **Deaktivieren von HTTP- und HTTPS-Diensten in Switches**

### **Ziel**

In diesem Artikel wird erläutert, wie HTTP- und HTTPS-Dienste auf den Switches der Serien 200, 220, 250, 300, 350 und 550 deaktiviert werden.

### **Unterstützte Geräte**

**â—**Serie 220 **� â—**Serie 250 **� â—**Serie 300 **� â—**Serie 350 **� â—**Serie 550 **�**

### **Einleitung**

Wenn Sie die Web-Benutzeroberfläche deaktivieren und nur die Befehlszeilenschnittstelle (CLI) zum Verwalten des Switches im Netzwerk verwenden möchten, sind Sie an der richtigen Stelle. Das Hypertext Transfer Protocol (HTTP) und das Hypertext Transfer Protocol Secure (HTTPS) können auf den Switches der Serien 220, 250, 300, 350 und 550 über die Webbenutzeroberfläche oder die CLI deaktiviert werden.

Nicht alle Switch-Modelle verfügen über einen Konsolen-Port für das Management. Bei Modellen ohne Konsolenport muss der Zugriff auf die Befehlszeile über SSH und/oder Telnet aktiviert werden.

## **Deaktivieren von HTTP und HTTPS über die Webbenutzeroberfläche**

#### **Schritt 1**

Melden Sie sich bei Ihrem Switch an, indem Sie den Benutzernamen und das Kennwort eingeben, und klicken Sie auf **Anmelden**.

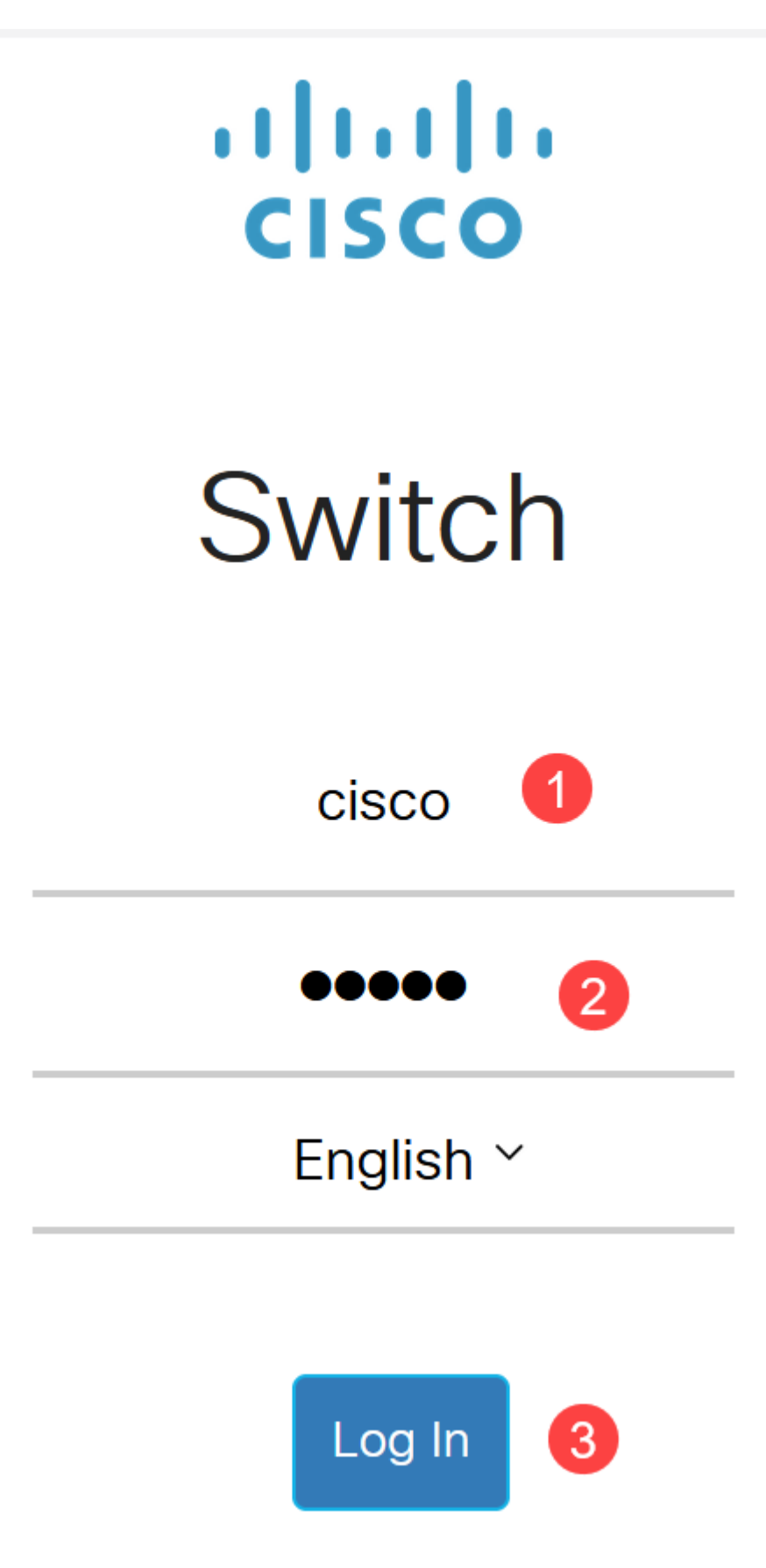

**Schritt 2**

Navigieren Sie zu **Sicherheit > TCP/UDP-Dienste**.

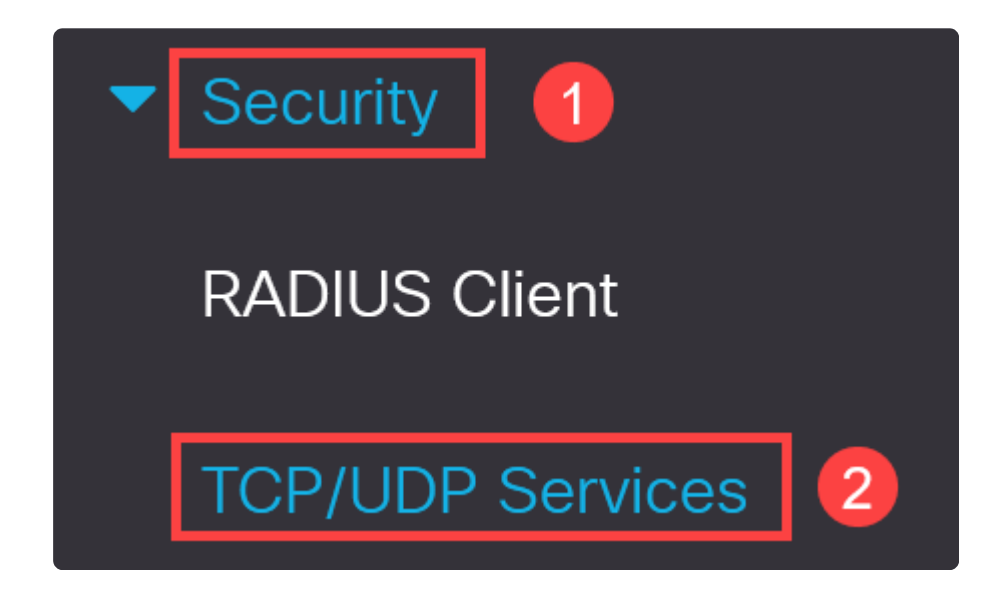

### **Schritt 3**

Deaktivieren Sie die Kontrollkästchen für *HTTP-Service* und *HTTPS-Service*.

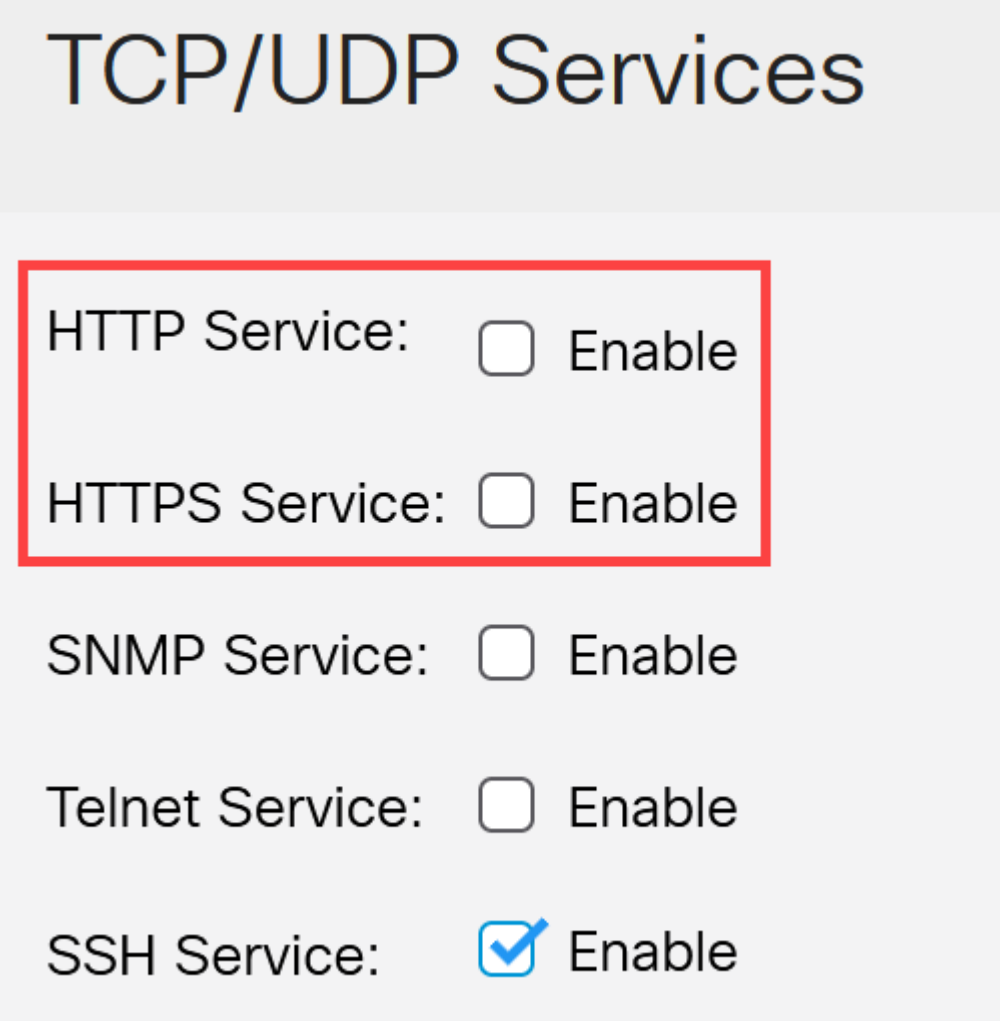

### **Note:**

Wenn Remote-Zugriff auf die Befehlszeile erforderlich ist, stellen Sie sicher, dass das Kontrollkästchen neben *SSH Service* aktiviert ist.

### **Schritt 4**

Klicken Sie auf **Apply** (Anwenden).

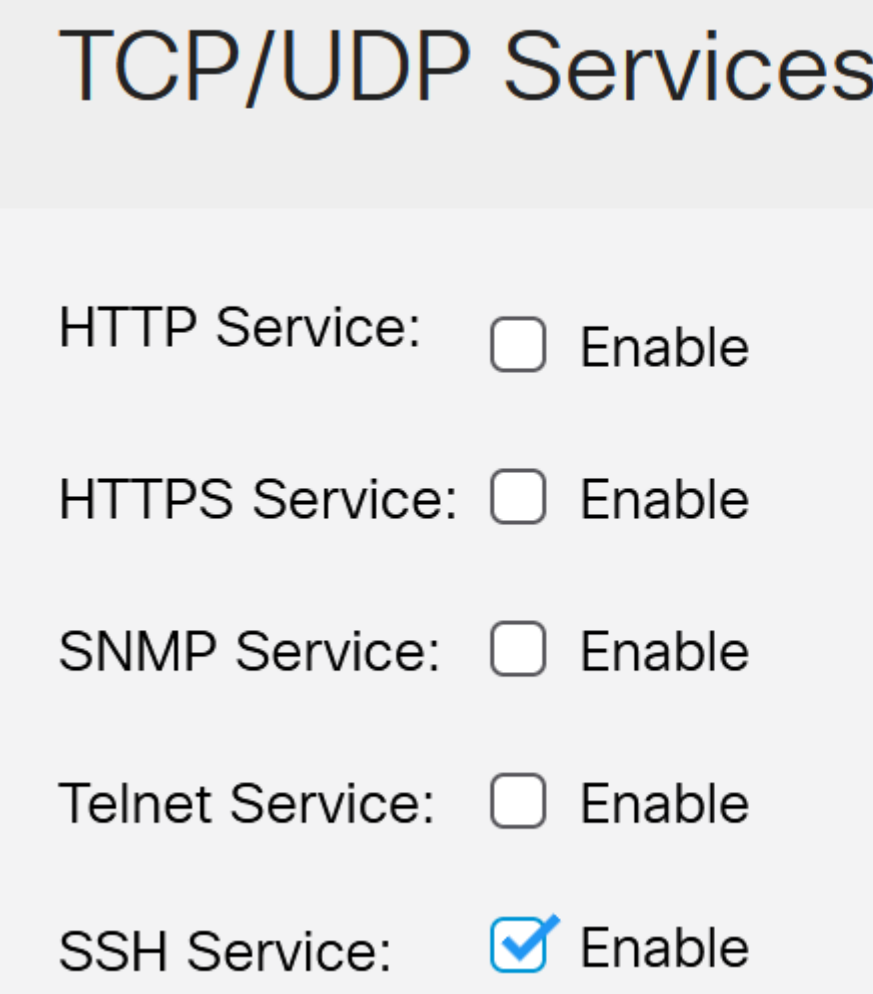

Der Webbrowser erhält keinen Zugriff mehr auf die Webbenutzeroberfläche, und die weitere Konfiguration muss über die CLI und SSH oder den Konsolen-Port erfolgen (sofern der Switch über einen solchen verfügt).

#### **Schritt 5**

Geben Sie zum Speichern der Konfiguration den folgenden Befehl über die CLI ein.

Switch# **write**

#### **Schritt 6**

Drücken Sie **Y** zur Bestätigung.

# **Deaktivieren von HTTP/HTTPS über CLI**

#### **Schritt 1**

Aktivieren Sie den SSH-Dienst, wenn Remote-Zugriff auf die Befehlszeile erforderlich ist und noch nicht aktiviert wurde. Geben Sie dazu Folgendes ein:

ip ssh server

#### **Schritt 2**

Verwenden Sie die folgenden Befehle, um die HTTP- und HTTPS-Dienste zu deaktivieren.

no ip http server

no ip http secure-server

#### **Schritt 3**

Geben Sie zum Speichern der Konfiguration Folgendes ein:

Datei [startup-config] überschreiben.... (J/N) [N] ?**Y**

Switch# **write**

# **Schlussfolgerung**

Sie haben nun gelernt, wie Sie HTTP/HTTPS auf Ihrem Switch über die Webbenutzeroberfläche und die CLI deaktivieren.

### Informationen zu dieser Übersetzung

Cisco hat dieses Dokument maschinell übersetzen und von einem menschlichen Übersetzer editieren und korrigieren lassen, um unseren Benutzern auf der ganzen Welt Support-Inhalte in ihrer eigenen Sprache zu bieten. Bitte beachten Sie, dass selbst die beste maschinelle Übersetzung nicht so genau ist wie eine von einem professionellen Übersetzer angefertigte. Cisco Systems, Inc. übernimmt keine Haftung für die Richtigkeit dieser Übersetzungen und empfiehlt, immer das englische Originaldokument (siehe bereitgestellter Link) heranzuziehen.